# Māori Language Keyboard and Macrons

In order to add macrons to letters when typing in Te Reo Māori, you need to adjust your language settings by adding the language or keyboard.

### Language

Click the Apple icon in the top left-hand corner. Then click System Preferences.

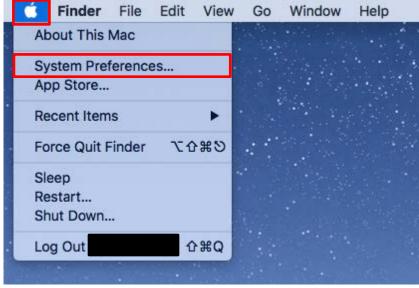

#### Click on Language & Region.

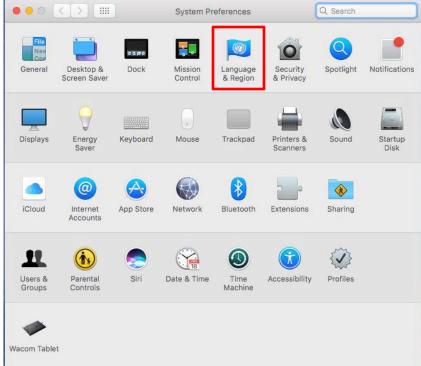

**Б**ІТ

This will display the preferred languages. Click on the + to add Māori to the list

|                                                      | Language & Region    | Q Search                                           |
|------------------------------------------------------|----------------------|----------------------------------------------------|
| Language & Region prefe<br>and the formats of dates, |                      | you see in menus and dialogs,                      |
| Preferred languages:                                 |                      |                                                    |
| English<br>English (New Zealand) — Primary           | Region: N            | ew Zealand ᅌ                                       |
| English (New Zealand) — Primary                      | First day of week: S | unday ᅌ                                            |
|                                                      | Calendar: G          | regorian ᅌ                                         |
|                                                      | Time format:         | 24-Hour Time                                       |
|                                                      | Temperature: 🔍       | C — Celsius ᅌ                                      |
|                                                      |                      |                                                    |
| +-                                                   |                      | / 2018 at 7:08:09 AM NZDT<br>M 1,234.56 \$4,567.89 |
|                                                      | Keyboard P           | references Advanced ?                              |

Scroll until you reach Māori in the list, and select it. Click Add.

| Gaelg — Manx<br>Māori — Maori                                                                                           |   |
|----------------------------------------------------------------------------------------------------|---|
| Gaelg — Many<br>Māori — Maori                                                                                           |   |
|                                                                                                    |   |
| Mapudungun — Mapuche<br>मराठी — Marathi                                                                                 | • |
| Mari — Mari<br>Kajin Majej — Marshallese<br>ol-Maâ — Masai                                                              |   |
| While some applications and web pages can use the selected language, it is not fully supported by macOS.     Cancel Add |   |

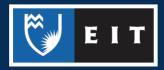

If you make Maori your primary language, a pop up box will appear allowing you to select the Maori Language Input Source. This will add the Maori Keyboard.

## Click Maori << Add Input Source

| Language & F             | Select input sources to add:  | nus and dialogs,          |
|--------------------------|-------------------------------|---------------------------|
| and the formation        | 📇 Maori                       |                           |
| preferred languages:     |                               |                           |
| Māori<br>Maori — Primary |                               | \$                        |
| English                  |                               | 0                         |
| English (New Zealand)    |                               | \$                        |
|                          |                               | 0                         |
|                          | 1234567890-=<br>qwertyuiop[]\ |                           |
|                          | asdfghjkl;'                   |                           |
| + -                      | zxcvbnm,./                    | AM GMT+13<br>\$\$ 4567.89 |
|                          | Not Now Add Input Source      |                           |

If you do not wish to set Maori as your Primary Language, follow the steps below to add the keyboard separately. **Click** and **drag** languages up or down the list to change the primary one.

# Keyboard

Navigate to the Languages & Regions section of the System Preferences as shown in the previous section.

Apple Icon << System Preferences << Language and Region. Select Keyboard Preferences.

| • • • • •                                             | Language & Region                                           | Q Search                                    |
|-------------------------------------------------------|-------------------------------------------------------------|---------------------------------------------|
| Language & Region prefer<br>and the formats of dates, | rences control the language you s<br>times, and currencies. | see in menus and dialogs,                   |
| Preferred languages:                                  |                                                             |                                             |
| English                                               | Region: New Z                                               | Cealand ᅌ                                   |
| English (New Zealand) — Primary<br><b>Māori</b>       | First day of week: Sunda                                    | iy 🗘                                        |
| Maori                                                 | Calendar: Grego                                             | rian ᅌ                                      |
|                                                       | Time format: 24-H                                           | lour Time                                   |
|                                                       | Temperature: °C —                                           | Celsius 🗘                                   |
|                                                       |                                                             |                                             |
| +-                                                    | Friday, 5 January 2018<br>5/01/18, 7:08 AM 1                | 8 at 7:08:09 AM NZDT<br>1,234.56 \$4,567.89 |
|                                                       | Keyboard Prefer                                             | ences Advanced 3                            |

Е І Т

# LIBRARY AND LEARNING SERVICES STUDY GUIDE | MĀORI LANGUAGE KEYBOARD AND MACRONS (MAC) www.2.eit.ac.nz/library/OnlineGuides/Maori Keyboard Macrons Mac.pdf

#### Click the + icon

|            | Keyboard | Text | Shortcuts   | Input Sources   | Dictation          |
|------------|----------|------|-------------|-----------------|--------------------|
| Australian |          |      |             |                 |                    |
|            |          |      | `12<br>q w  | 34567<br>vertyu | 890-=<br>iop[]\    |
|            |          |      |             | sdfghj<br>xcvbn | k 1 ; '<br>m , . / |
|            |          |      |             |                 |                    |
|            |          |      |             |                 |                    |
|            |          |      |             |                 |                    |
|            |          | Sho  | w Input men | u in menu bar   |                    |
|            |          |      |             |                 |                    |

#### Type Māori onto the search bar.

| English              |     | A  |     | BC    |      |        |     |      |    |   |    |     |   |    |    |   |   |    |   |    |
|----------------------|-----|----|-----|-------|------|--------|-----|------|----|---|----|-----|---|----|----|---|---|----|---|----|
| Lingilon             | 117 | _  | _   |       |      |        |     |      |    |   |    |     |   |    |    |   |   |    |   |    |
| Ainu                 |     | _  |     | ABC   |      |        |     | aeo  |    |   |    |     |   |    |    |   |   |    |   | I. |
| Arabic               |     |    | A   |       |      | ian    | 1   |      |    |   |    |     |   |    |    |   |   |    |   | I. |
| Armenian             |     |    | ₿ B |       |      |        |     |      |    |   |    |     |   |    |    |   |   |    |   | L  |
| Azerbaijani          |     |    | B   | Briti | sh · | - P    | С   |      |    |   |    |     |   |    |    |   |   |    |   | U  |
| Belarusian           |     | ÷  | C   | Cana  | adia | an     | En  | glis | sh |   |    |     |   |    |    |   |   |    |   |    |
| Bengali              | 1   | со | o C | Cole  | ma   | ık     |     |      |    |   |    |     |   |    |    |   |   |    |   |    |
| Bulgarian            | 1   | DV | V D | Ovoi  | ak   |        |     |      |    |   |    |     |   |    |    |   |   |    |   |    |
| Burmese              |     | -  |     |       | •    |        | -   |      |    |   |    |     |   |    |    |   |   |    |   |    |
| Central Kurdish      |     |    | 1   | 2     |      | ,      | 4   | 5    | 6  |   | 7  | 0   |   | 9  | 0  |   |   | _  |   |    |
| Cherokee             |     |    |     | q     | w    | ,<br>e | ř   | 1    | t  | y | 'n | 1   | i | 0  | Ĭ  | 5 | E | -  |   | ١  |
|                      |     |    |     | a     | S    | d      | i T | f    | g  | Ĩ | h  | j   | k | ī  | Ľ, | ; | ľ |    |   |    |
| Chinese, Simplified  |     |    |     | ;     | z    | X      | С   | ۷    |    | b | n  | n   | 1 | i. |    |   | 1 |    |   |    |
| Chinese, Traditional |     |    |     |       |      |        |     |      |    |   |    |     |   |    |    |   |   |    |   |    |
| O Search             |     |    |     |       |      |        |     |      |    |   | 0  | `an |   | 2  |    |   |   | Ad | d |    |
| Q Search             |     |    |     |       |      |        |     |      |    | ( | C  | an  | C | el | )  |   |   | Ad | d |    |

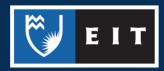

| 81 / | taori | Haori                                      |
|------|-------|--------------------------------------------|
|      |       |                                            |
|      |       | <u>1234567890-</u>                         |
|      |       | qwertyuioplj\<br>asdfghjkl;'<br>zxcvbnm,./ |
|      | maori | Cancel Add                                 |

#### Click Māori << Select Māori from the input source list << Click Add

Māori should now be on your list of keyboards. Click on it to start using it.

|              |          | Keybo                           | ard                                                                    | Q Search                     |
|--------------|----------|---------------------------------|------------------------------------------------------------------------|------------------------------|
|              | Keyboard | Text Shortcuts                  | Input Sources Dictat                                                   | tion                         |
| 📷 Australian |          |                                 |                                                                        |                              |
| Maori        |          |                                 | 3 4 5 6 7 8 9 0<br>v e r t y u i o<br>s d f g h j k I<br>x c v b n m , | - =<br>p [ ] \<br>; '<br>. / |
| + -          |          | Show Input men Automatically sv | u in menu bar<br>vitch to a document's inpu                            | it source                    |
|              |          |                                 | Set Up Bluet                                                           | ooth Keyboard ?              |

Then, go to the toolbar at the top of the screen. The **Flag Icon** should be displaying the Māori Flag, as opposed to the Australian one.

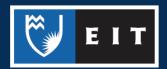

If it is not, **Click** on the flag and **select** Māori from the dropdown menu.

## **Applying Macrons**

To apply a macron, hit the Alt/Options key and then the letter you want to place a macron over. e.g. Alt + a will result in  $\bar{a}$ .

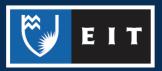